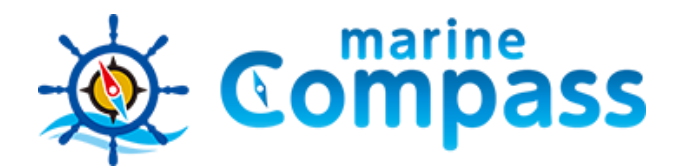

## 海の安全安心ネットワークシステム

## マリンコンパス/アプリケーション

https://marinecompass.jp/app.php

**さまざまなマリンシーンに応じた安全対策、情報共有のツール としてご利用いただけるアプリです。 グループやバディ機能を用いて複数のアプリ同士で位置情報な どが共有できます。**

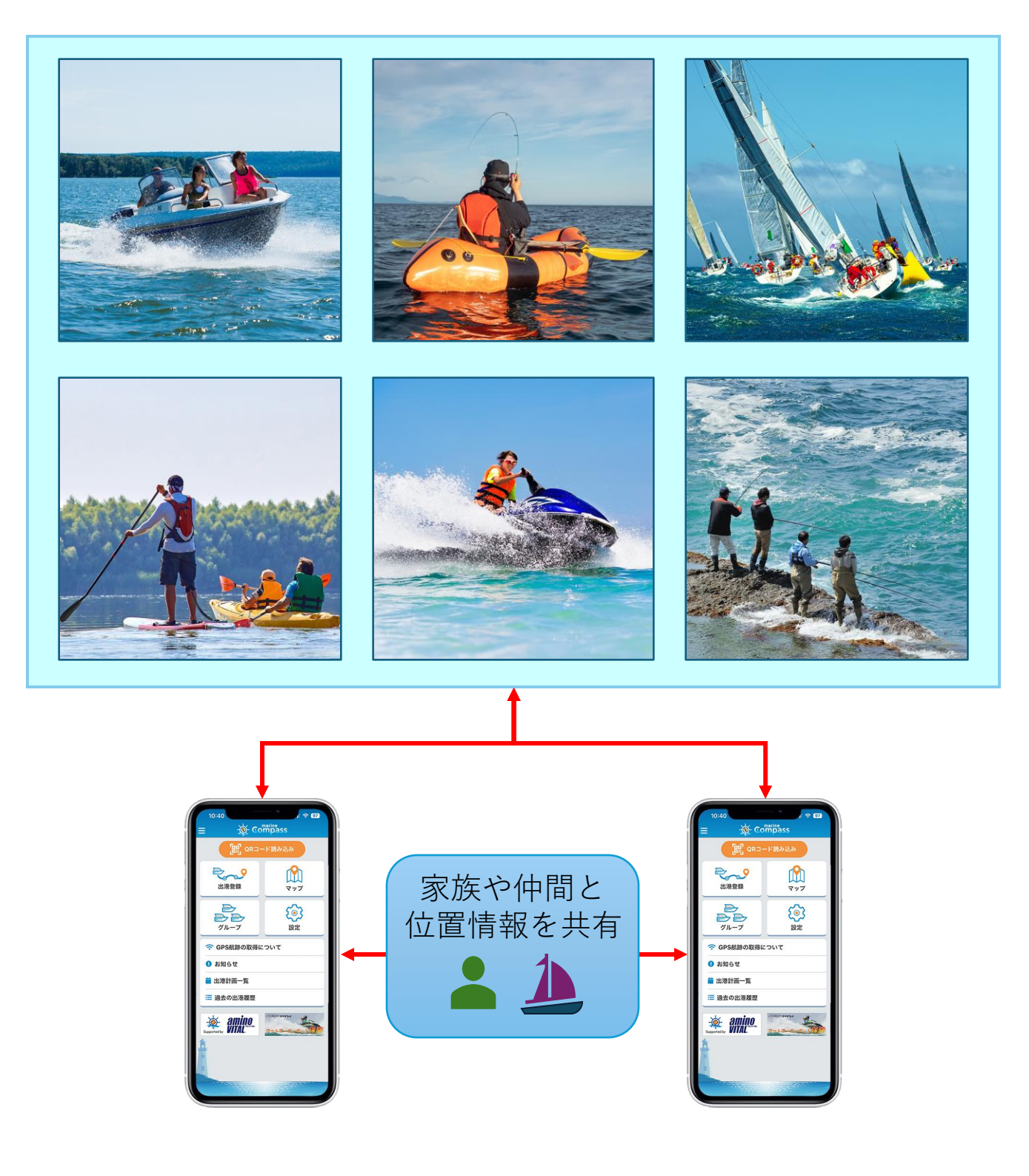

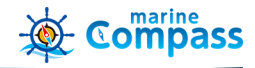

#### ➢**アプリ機能**

- 自艇の登録(船名、係留地など)
- 航海前の出港登録
- 出港登録を僚船と共有するBuddy(バディ)機能
- 連絡者(家族、仲間など)と航行中の位置情報を共有
- 僚船や仲間とのグループ作成機能
- 釣り地点などを目的地やマイスポットとして登録する機能
- 航行中、目的地やマイスポット地点までのナビ機能
- マップに各種海上情報を表示
- 日本近海の詳細な等深線表示
- 日の出入り時刻、方角表示
- 過去の出航履歴
- 緊急通報の発信(海上保安庁またはBAN窓口)

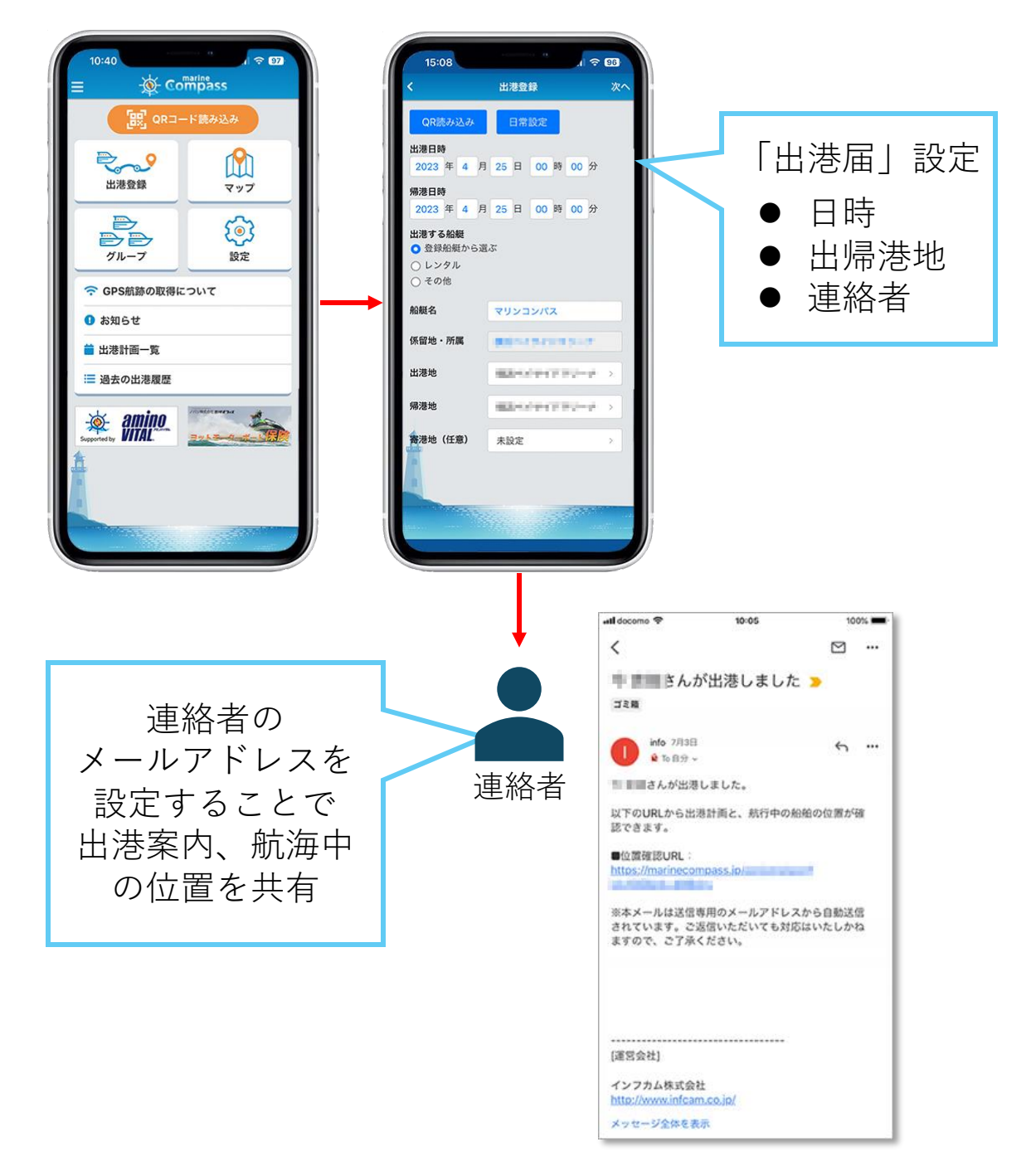

## **アプリを持つ仲間や僚船と位置情報を共有できます**

- グループ作成者がアプリ画面にQRコード表示させ、他者のア プリ画面から読み込むことでグループとなります
- グループを複数作成し、アプリの共有者ごとにグループを分 けて利用できます
- グループ登録したアプリ間では、マップの「共有ボタン」操 作により時々に応じて共有/非共有を設定できます

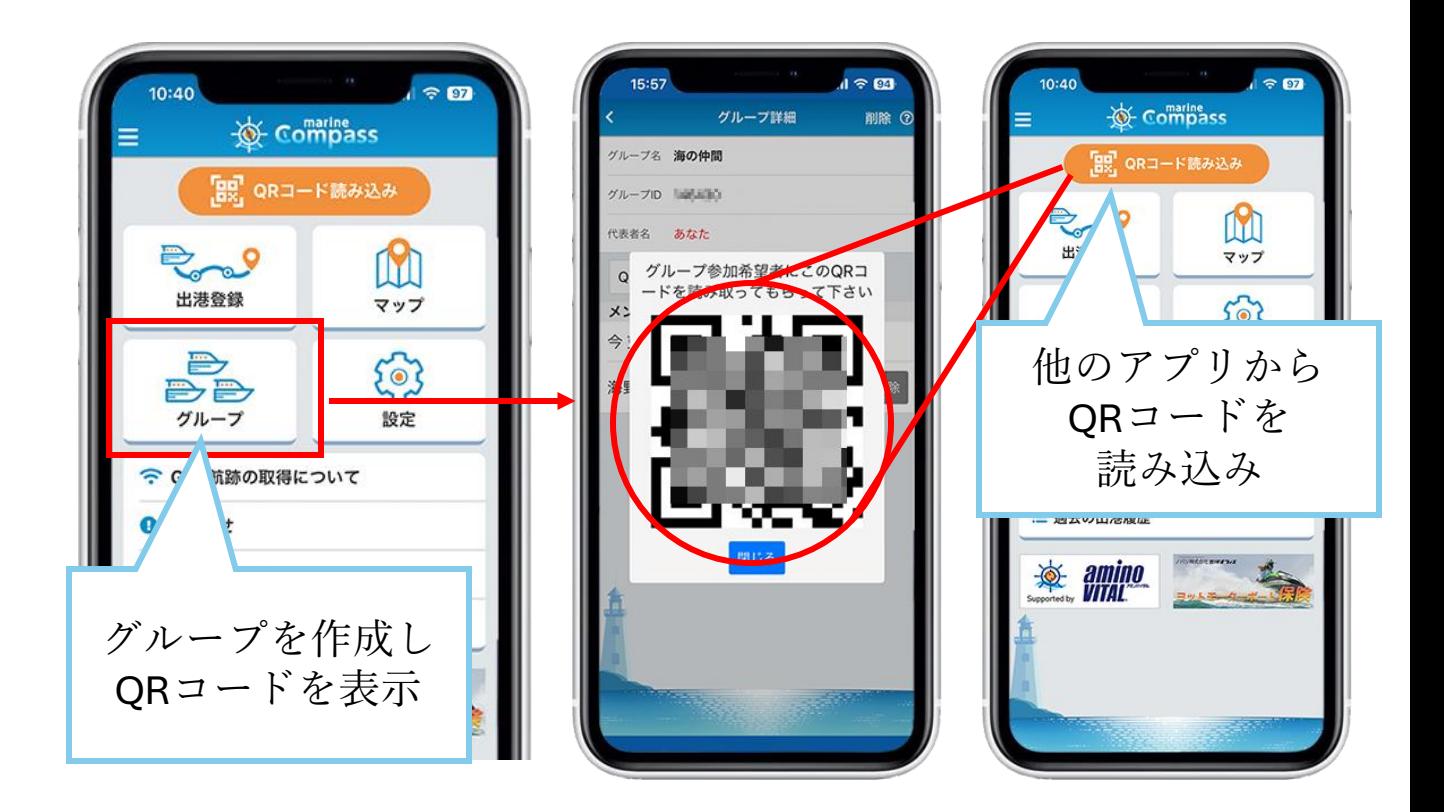

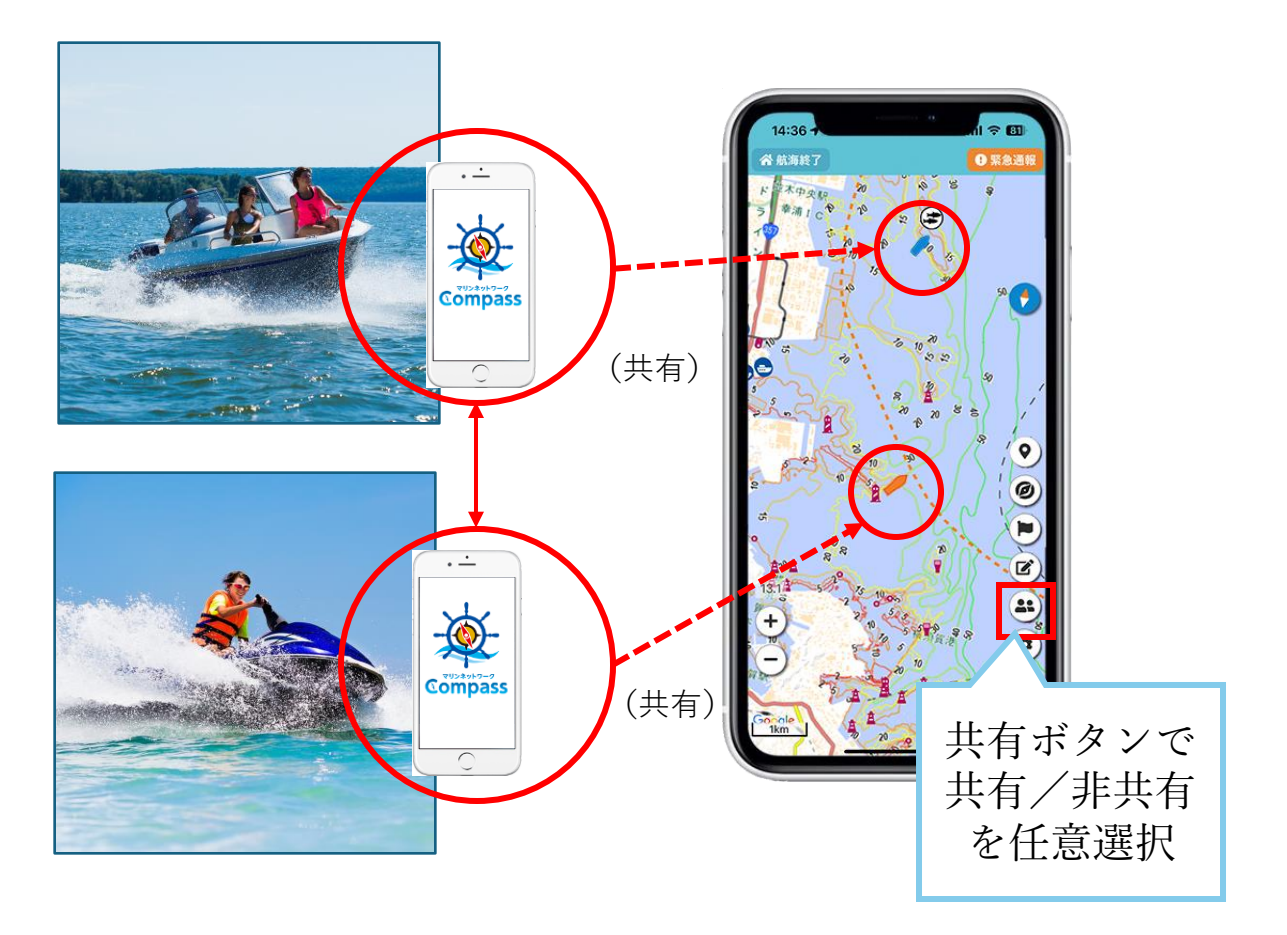

## **僚船と同海域を同時刻に航海する場合、出港登録のQR コードを読み込むことで共有化できます**

- 作成済の出港登録からQRコードを表示させ、他のアプリで読 み込むことで共有化します
- 出港、航海終了の手続きは各自で行ってください

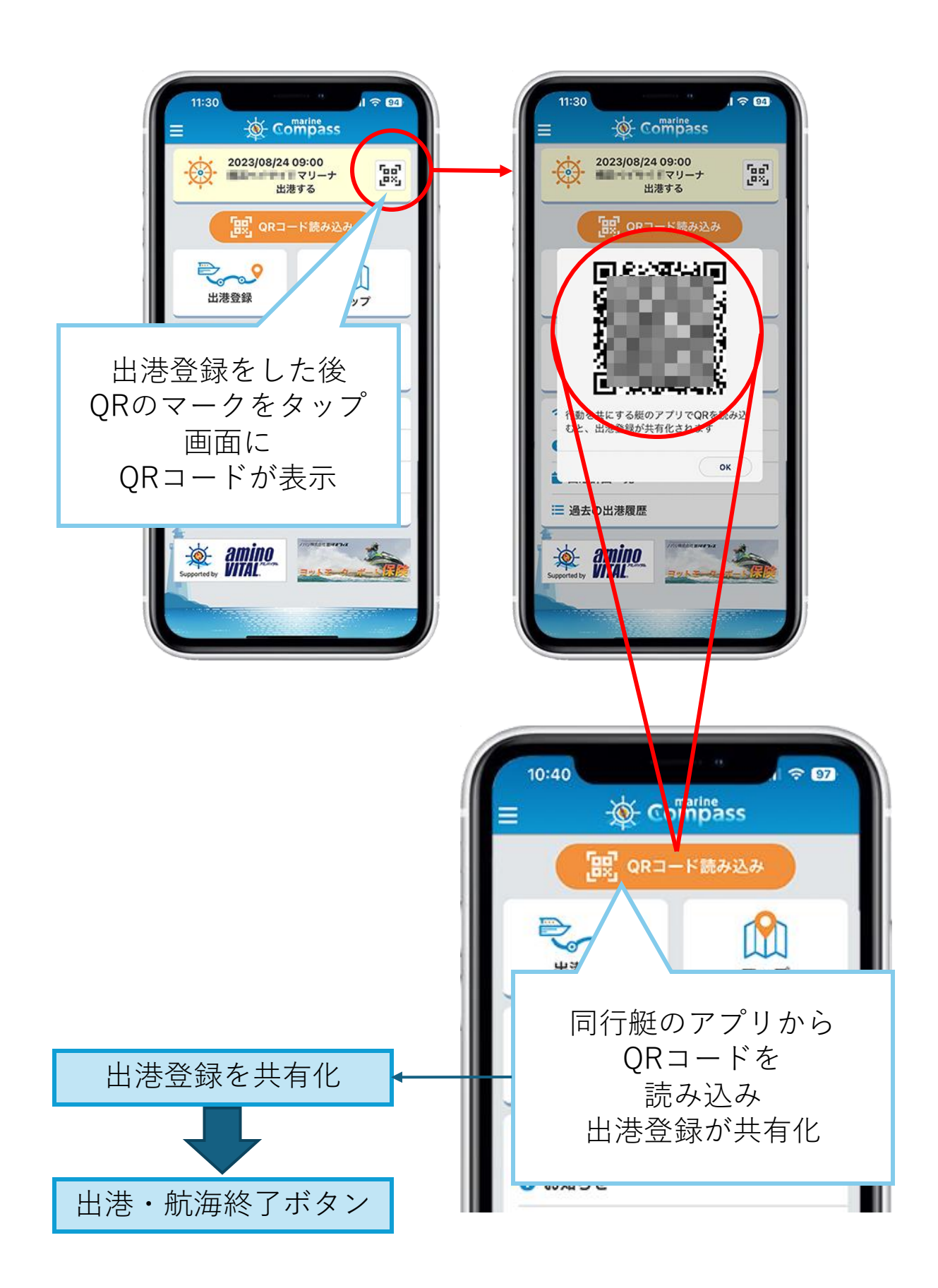

## **共有マスターを利用する係留施設や競技会から出港する 艇は、QRコードで簡易に出港登録が行えます**

- QRコードを読み込み出港登録
- 帰港時はアプリのマップ画面「航海終了」を押下
- 対応するアプリバージョンは、1.3.0以降です

# QRコード出港登録システム

マリンコンパス「QRコード出港登録システム」は、アプリで係留施設・大会等のQRコードを 読み込むことで出港登録の手続きを簡易に行うことができます。 アプリ画面「出港登録」ボタンからも行えますので併せてご利用ください。

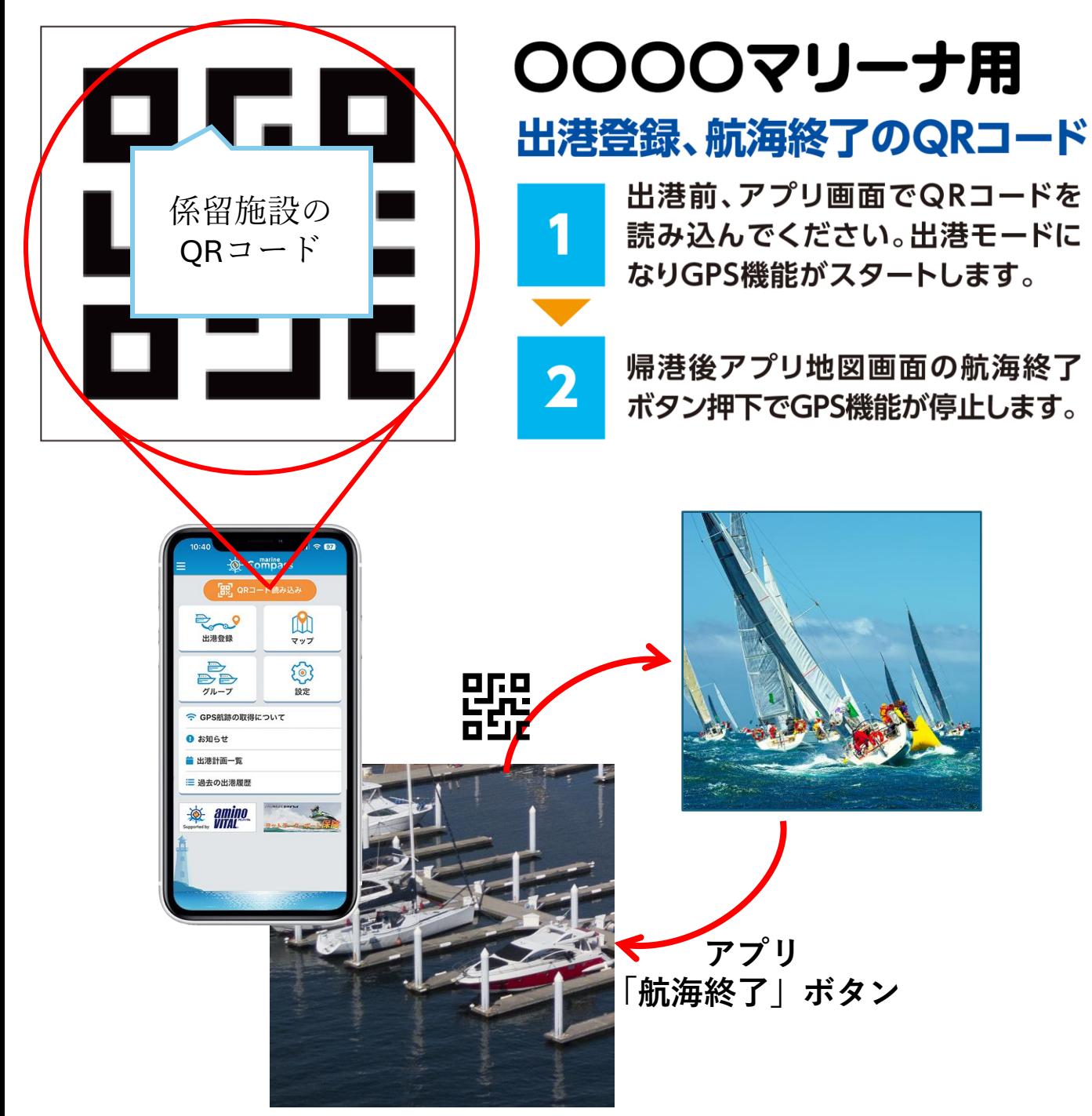

#### マップ画面の使い方

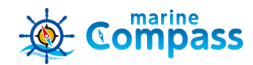

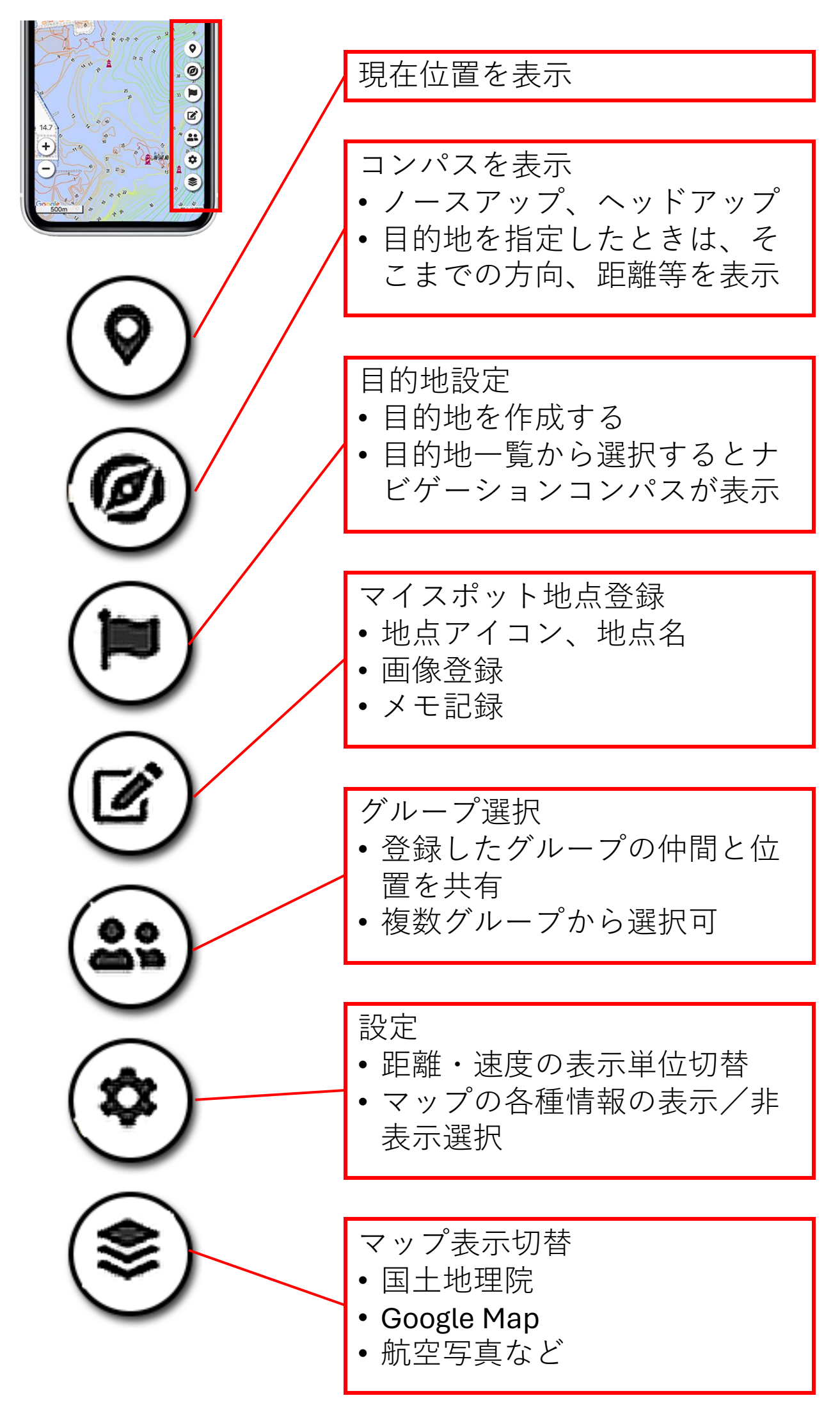

**日本水路協会が発行する日本近海の詳細な等深線表示**

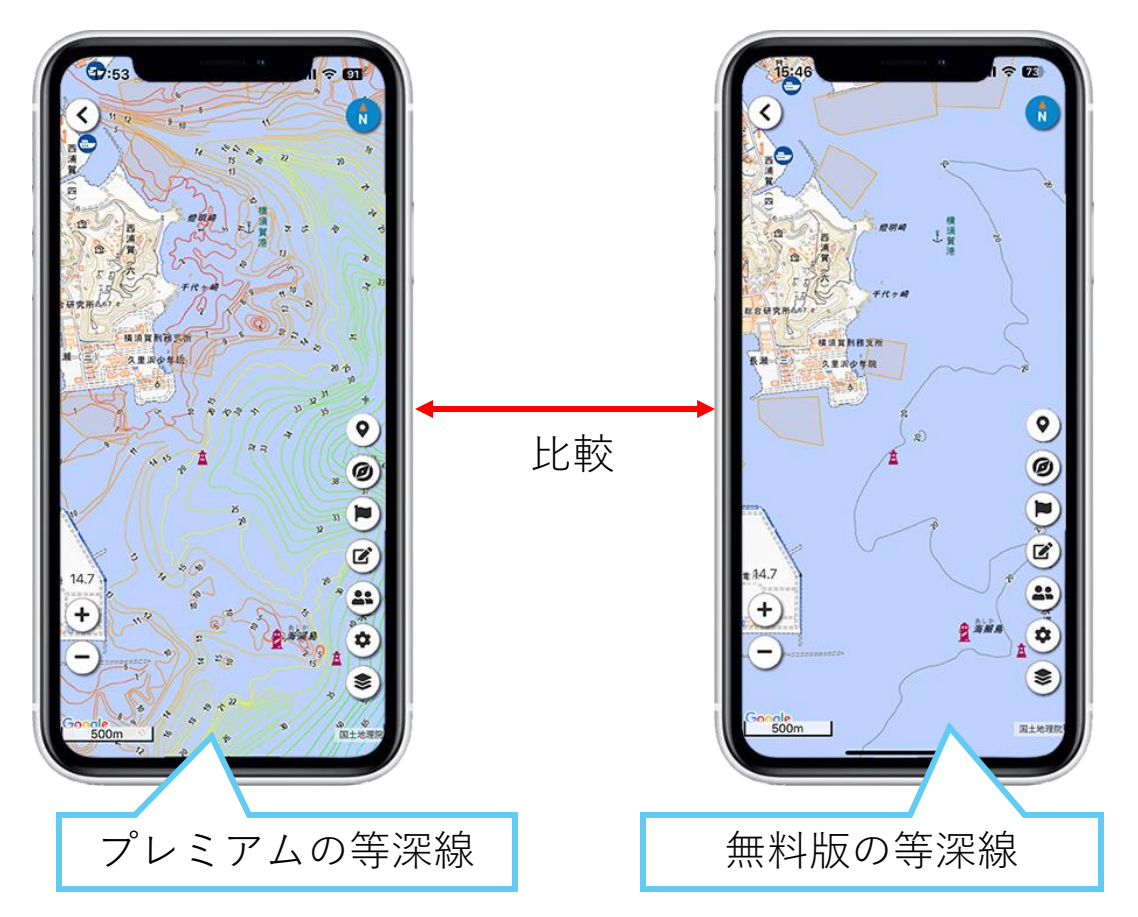

## **釣りのシークレットポイントなど、航海中のGPS位置を 「マイスポット」として登録**

- 位置情報と共に画像やメモが登録できます
- 登録済マイスポットへはナビ機能を用いて誘導します

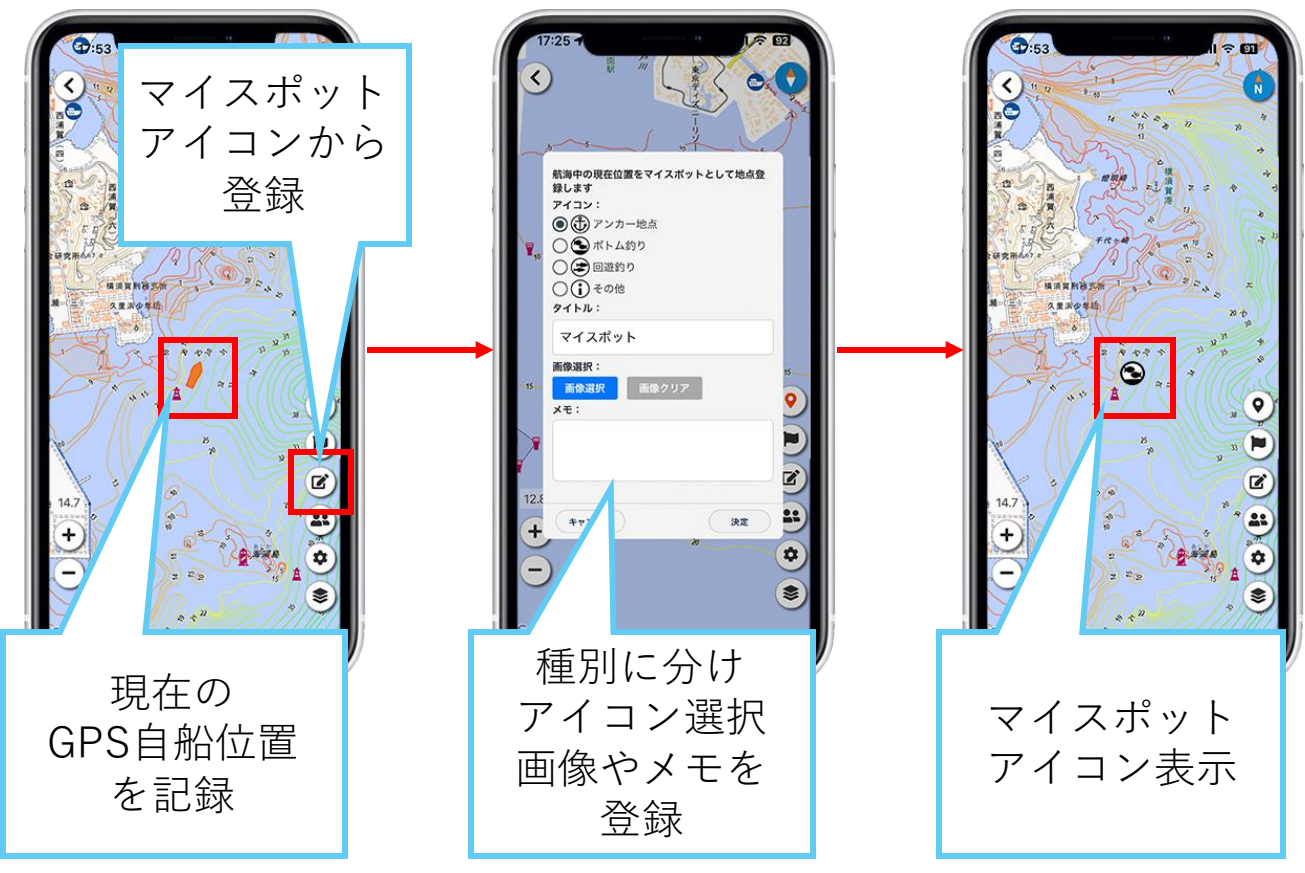

## **任意の場所を指定し、日の出入り時刻と方角を表示**

- 港や入り江など、マップ画面の任意の場所をタップすること で、その地点の日の出入り時刻や方角を示します
- 年月日を指定することで年間の日照時刻を確認できます

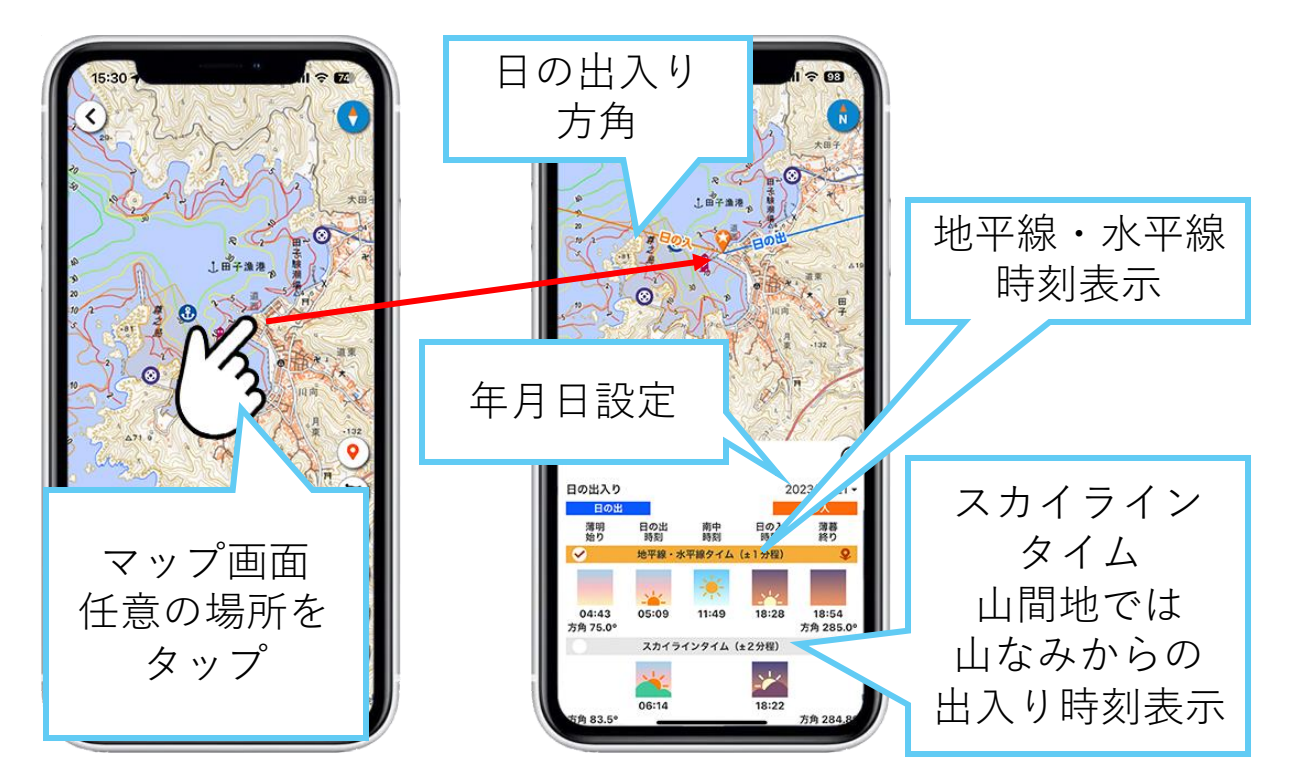

## **釣場やアンカー地点など、事前に目的地、進航路を設定・ 登録**

- マップ画面操作により目的地(経由地)を登録します
- 「目的地アイコン」をタップして設定モード表示
- 画面中央の「+」マーカーで地点を指定
- 目的地だけ、スタート地から経路を含めたルートも設定可

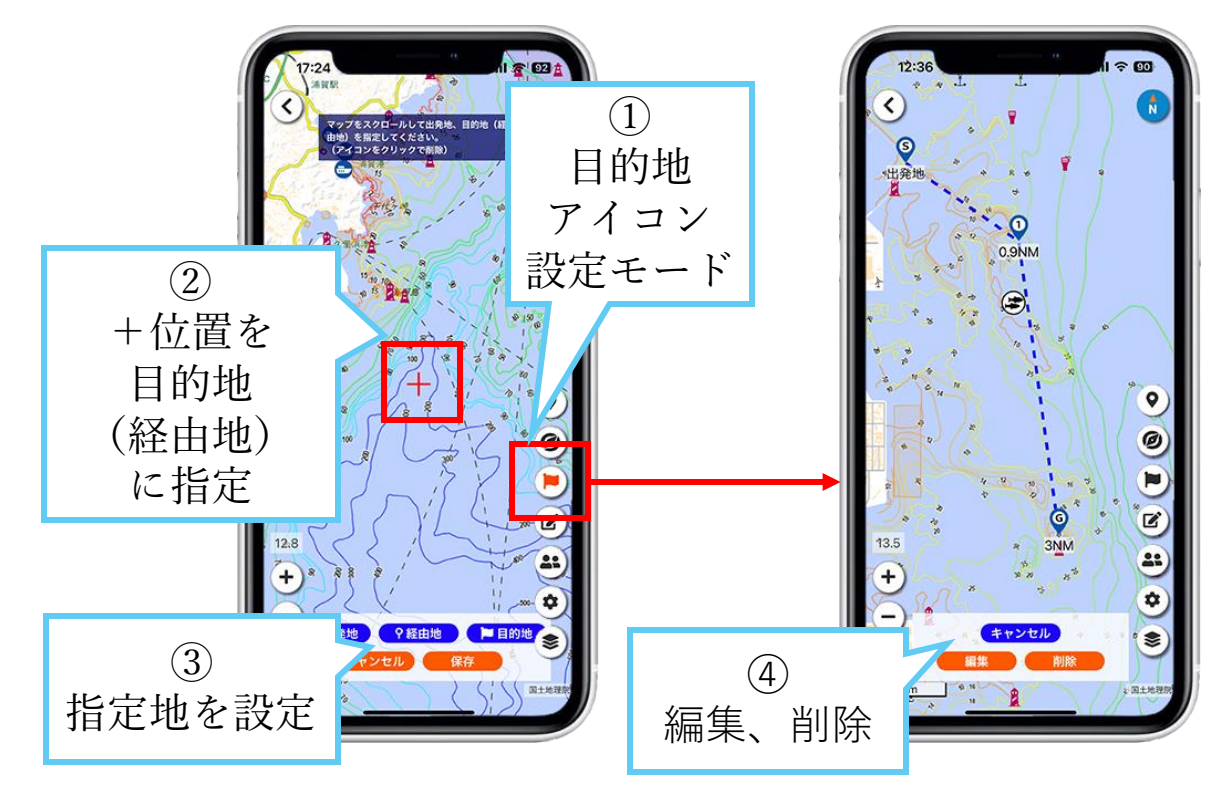

#### **登録済みの目的地・マイスポットへナビゲーション**

- 航海中、目的地やマイスポットまでの方位、距離、時間表示
- 目的地へは、出港後マップ「目的地アイコン」⇨「目的地一 覧」⇔「登録地」を選択し、「ここ行く」ボタンを押下
- マイスポットへは、出港後マップに表示する「マイスポット アイコン」をタップ➩「目的地にする」ボタンを押下
- ナビゲーション終了は「ナビを終了」ボタンを押下

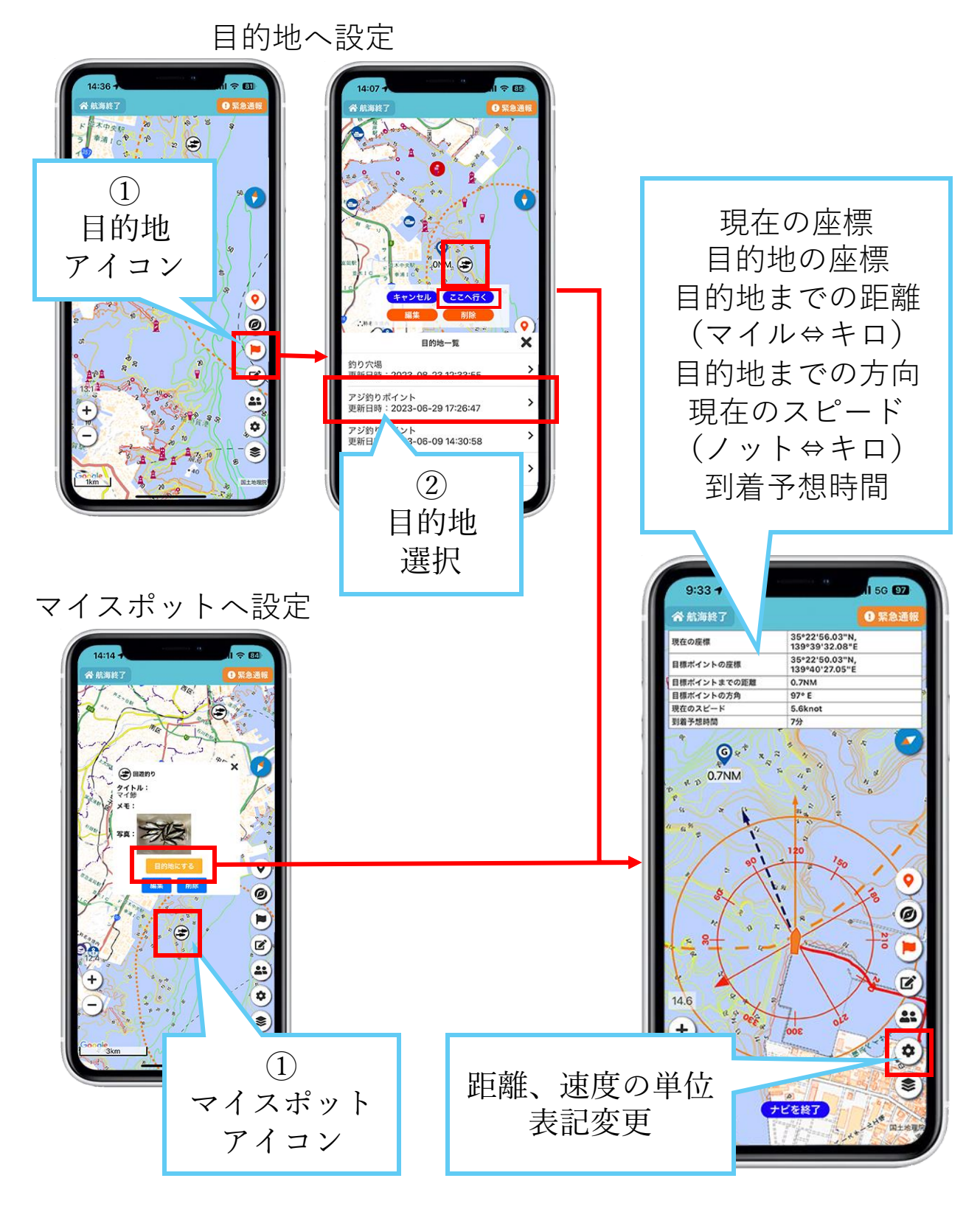

#### **【アプリ利用者登録の注意点】**

アプリ利用登録の際、通信会社のメールアドレス@ezweb.ne.jp、@docomo.ne.jp、 @icloud.comを使用すると、端末の制限により受信できない場合があります。 Gmailなどのメールアドレスを推奨します。

#### **【アプリを正常に動作させるためのスマートフォン設定】**

#### ➢ **iPhoneの設定**

- 1. 「設定」>「プライバシー」>「位置情報サービス」を『ON』
- 2. 「設定」>「バッテリー」>「省電力モード」を『OFF』
- 3. 「設定」画面をスクロール>アプリアイコン「マリン」を選択>「位置情報」を 『常に許可』、「 Appのバックグランド更新」を『ON』、「モバイルデータ通 信」を『ON』
- 4. 「. 設定」>「App Store」>「Appのアップデート」を『ON(』アプリの最新 バージョンを自動入手するため)

#### ➢ **Androidの設定**

#### **OSバージョンや機種により表記が異なることがあります。**

- 1. 「設定」>「アプリと通知」アプリを全て表示>「マリン」を選択>位置情報を 「常に許可」設定
- 2. 「エコ設定「」省エネ待受」等の機能を「OFF」
- 3. 「設定」>「アプリと通知」>「特別なアプリアクセス」>「電池の最適化」> 「 すべてのアプリ」>「マリン」>「最適化しない」
- 4. 「設定」>「アプリと通知」>「特別なアプリアクセス」>「省電力機能」> 「省電力機能の対象外アプリ」の「アプリ」にマリンを設定
- 5. モバイルデータ制限をしているか確認 「 設定」>「ネットワークとインターネット」>「データセーバーを使用」が ONになっている場合は6を確認
- 6. モバイルデータの利用制限をしている場合 「設定」>「マリン」>「モバイルデータとWi-Fi」>「モバイルデータの無 制限利用をON」にし、マリンアプリにデータ利用を許可

※一部の端末では上記設定後も航海中のバックグランド画面が続くとGPSが切れる ことがありますが、アプリを再表示させるとGPS機能は回復します